## Artnet setup

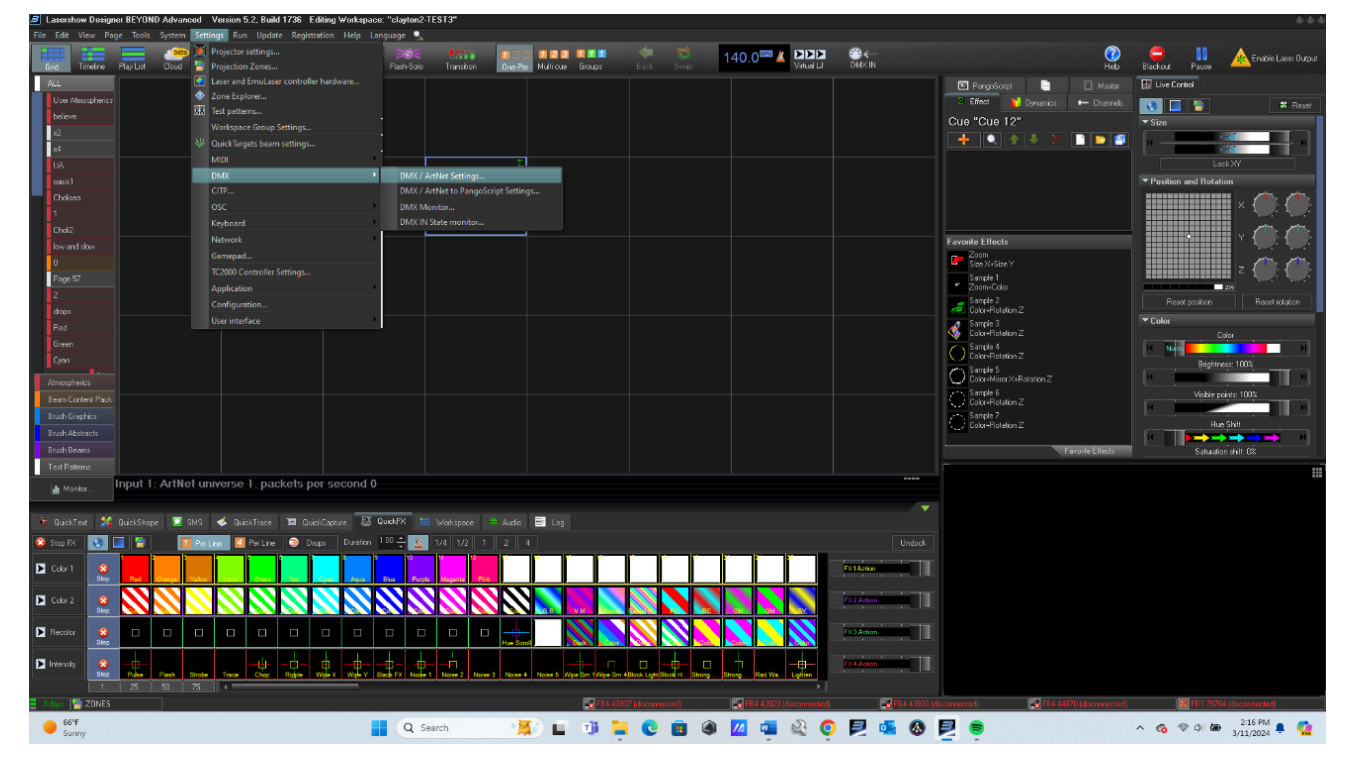

1) Settings Tab> DMX > Click "DMX/ ArtNet Settings…" option

2) Connection Tab> DMX Input> Double Click "DMX Input 1" option (do not select DMX Output)

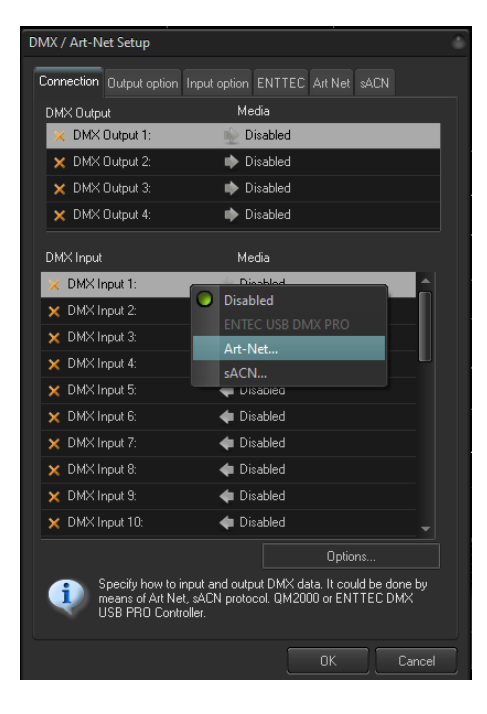

3) Select ArtNet > Input Subnet and Universe (Note: Subnet AND Universe must match the console and will be provided by the LD)

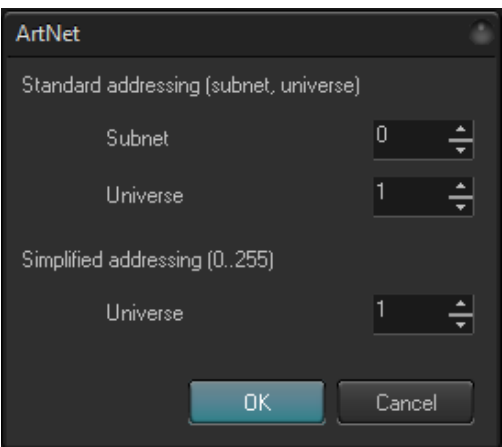

4) Settings Tab> Click "Projection Zones…" option

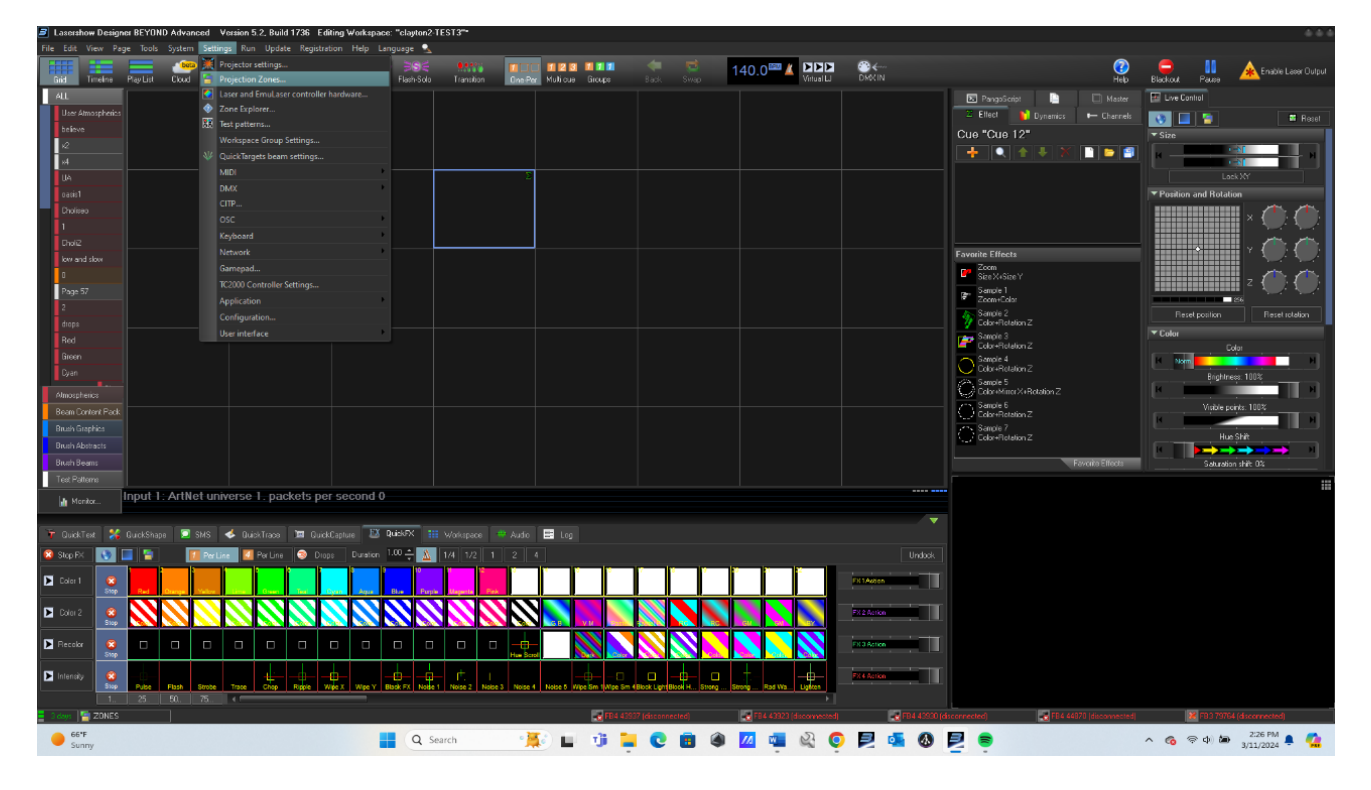

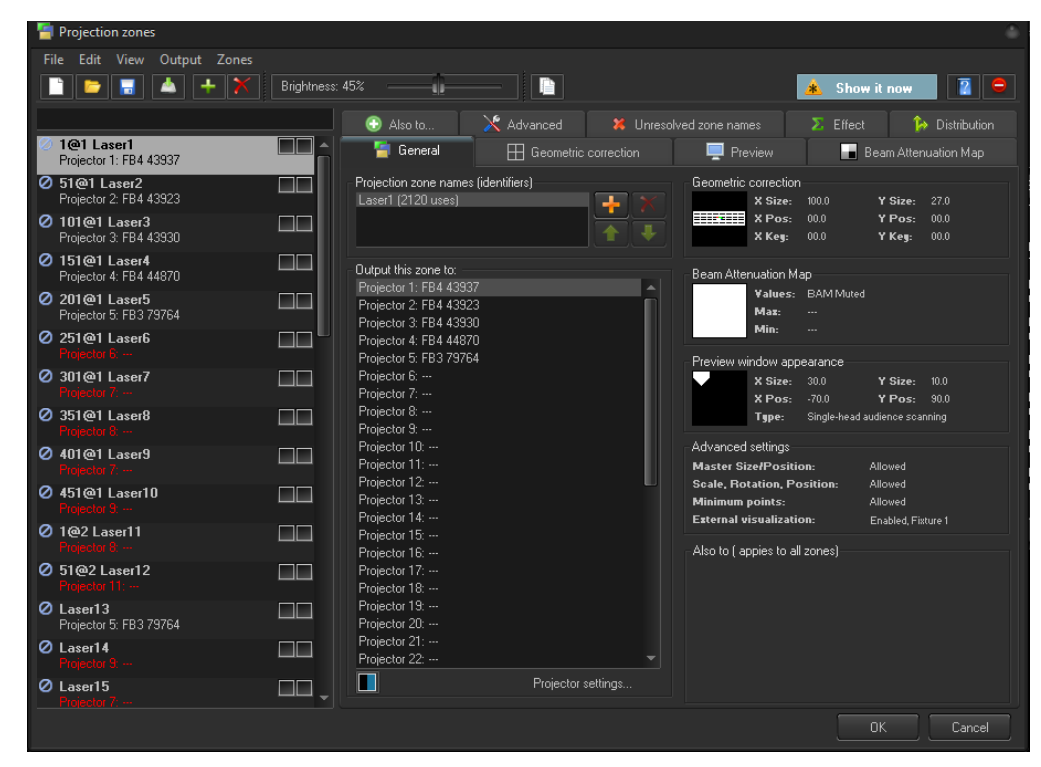

## 5) Highlight the first projection zone

## 6) Advanced Tab

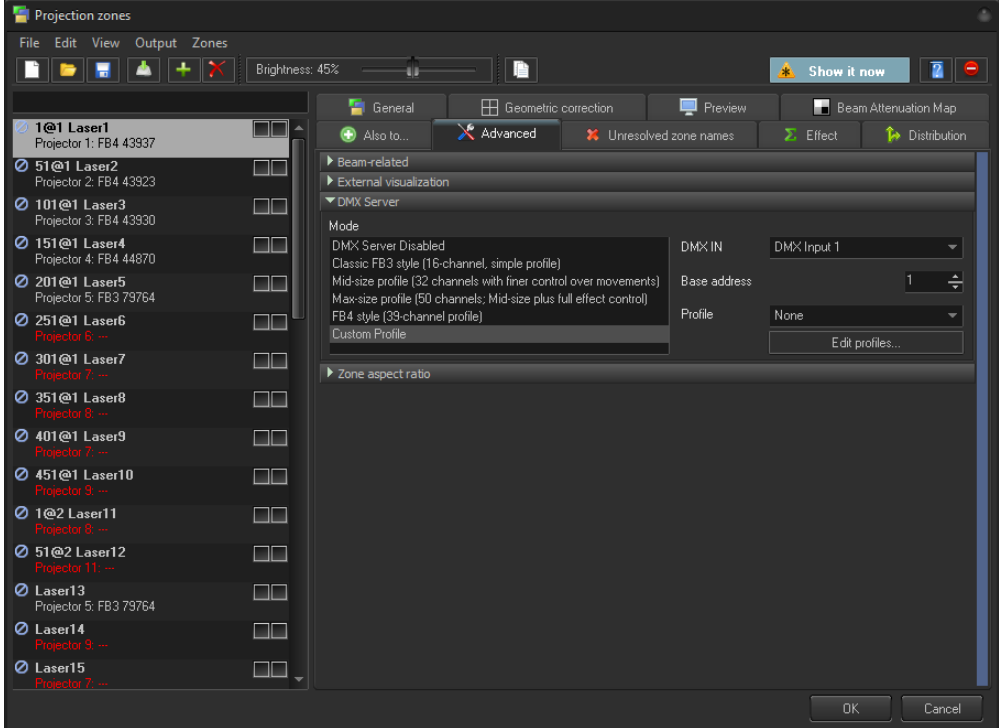

- 7) DMX Server> Select the mode that matches the profile from the console (Note: Mode must match the console and will be provided by the LD)
- 8) DMX Input option will match the input option from step two

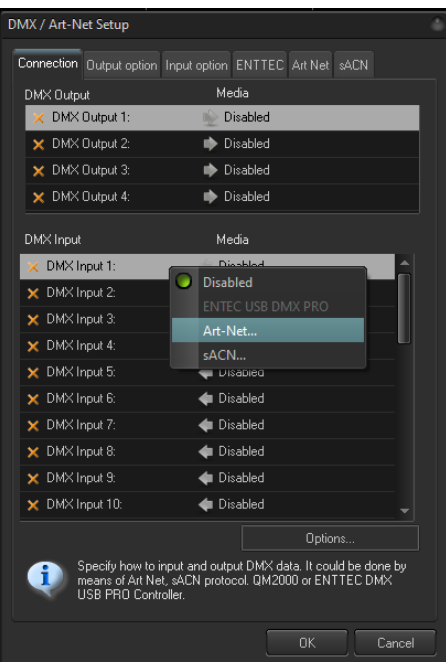

9) Base address for the first projection zone will be 1 (all other base addresses will- in chronological order- incrementally increase in value as well as the corresponding projection zone the increment by which you increase the base address value will be determined by the mode selected) For example: Projection Zone 1 will have a base address of 1.

10) If 16 channel mode was selected in step 7 then Projection Zone 2 will have a base address of 17.

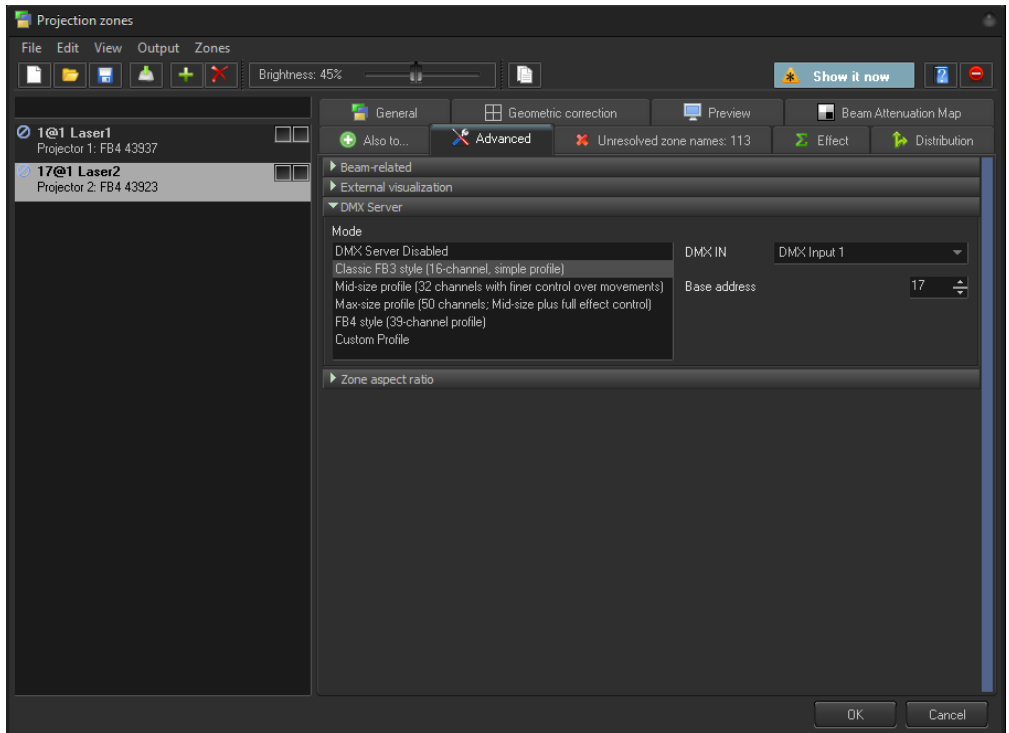

11) If 32 channel mode was selected in step 7 then Projection Zone 2 will have a base address 33.

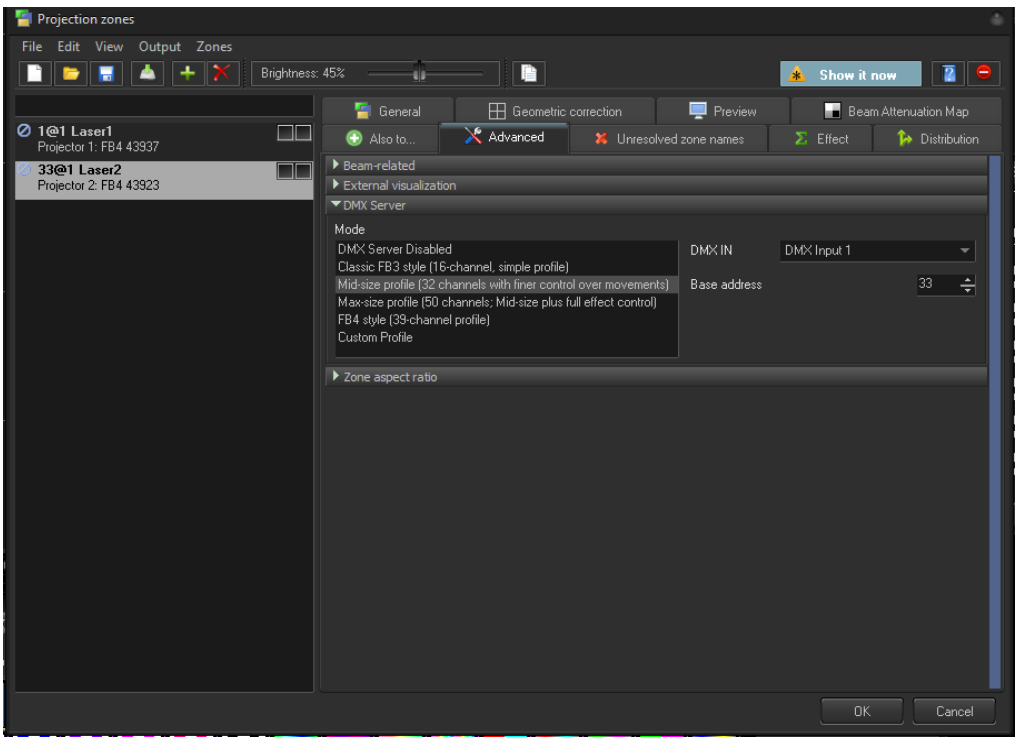

12) If 50 channel mode was selected in step 7 then Projection Zone 2 will have a base address of 51.

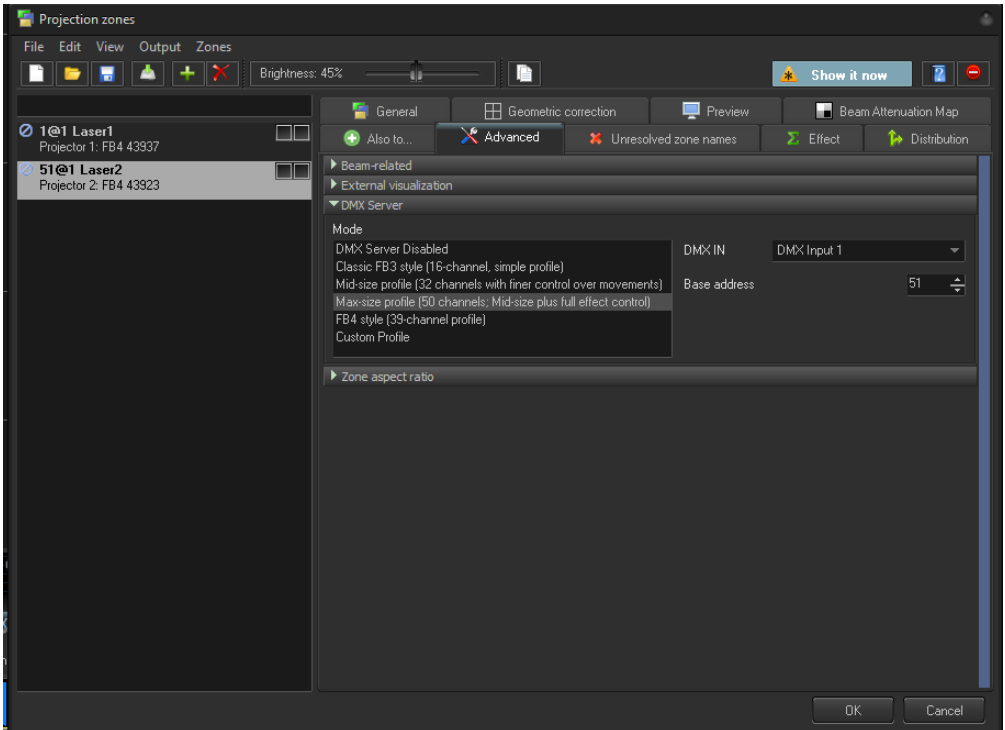

13) If 39 channel mode was selected in step 7 then Projection Zone 2 will have a base address of 40.

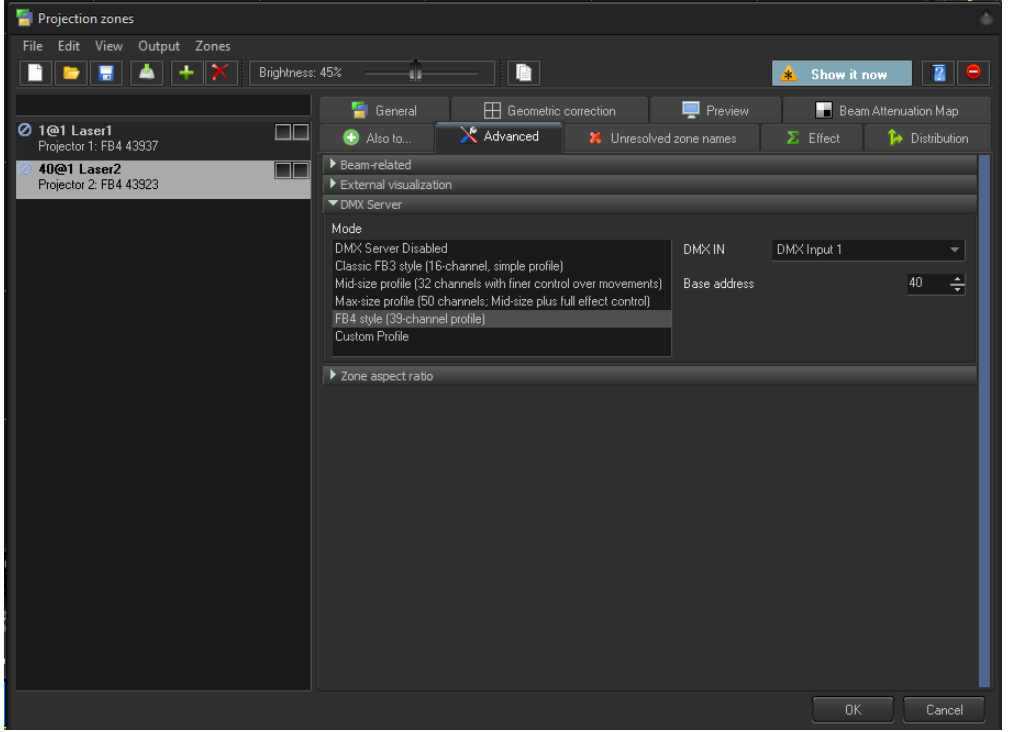

14) View tab> Click "Show DMX/ArtNet channels monitor" option (This will open an extra window in between your main grid and quick fx ) this will allow you to see the live connection to the lasers through ArtNet.

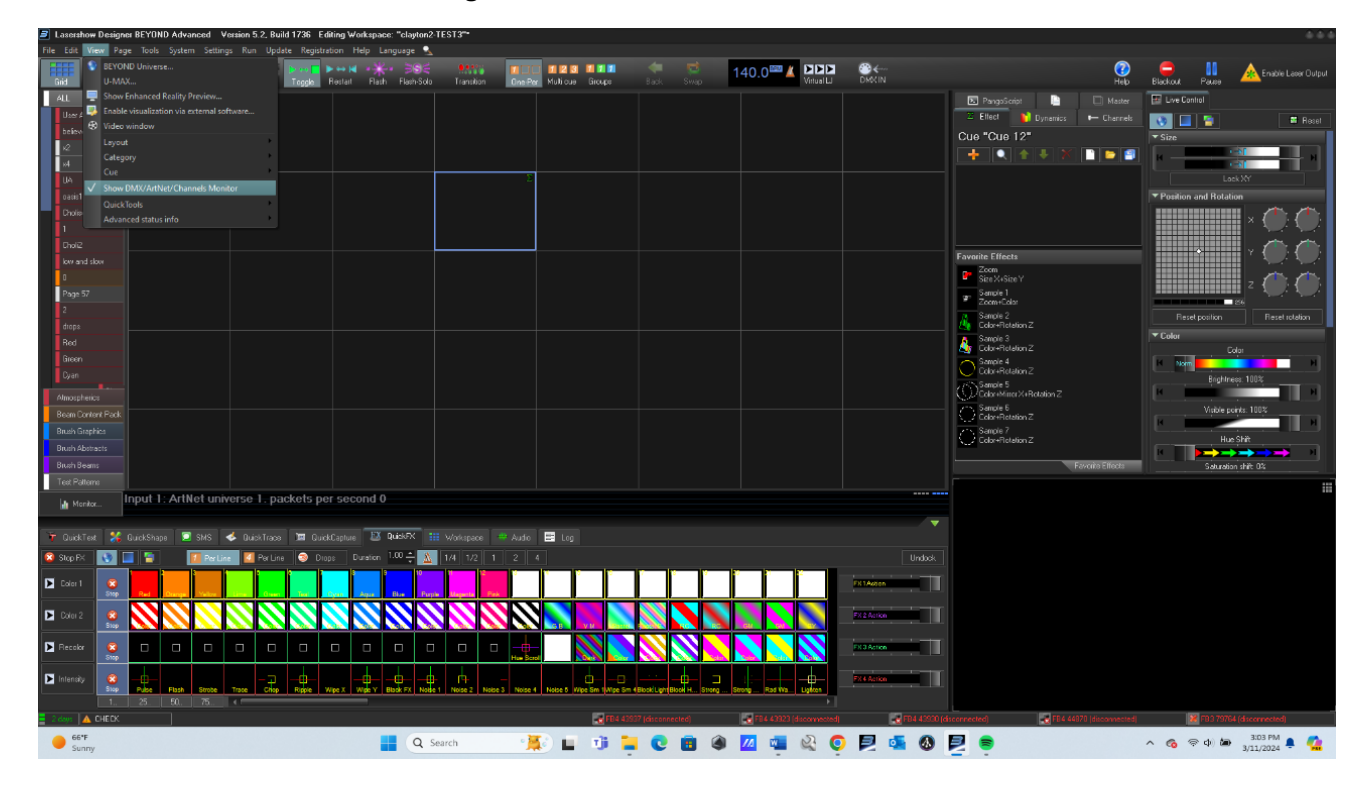